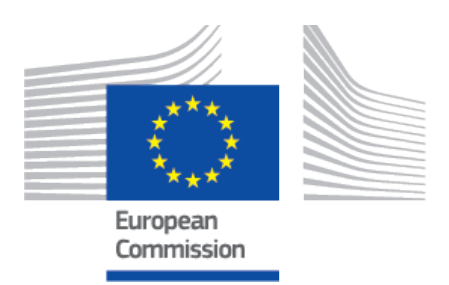

## **EUDAMED user guide** Legacy Devices

Production v 2.14.1 2024

#### **Table of Contents**

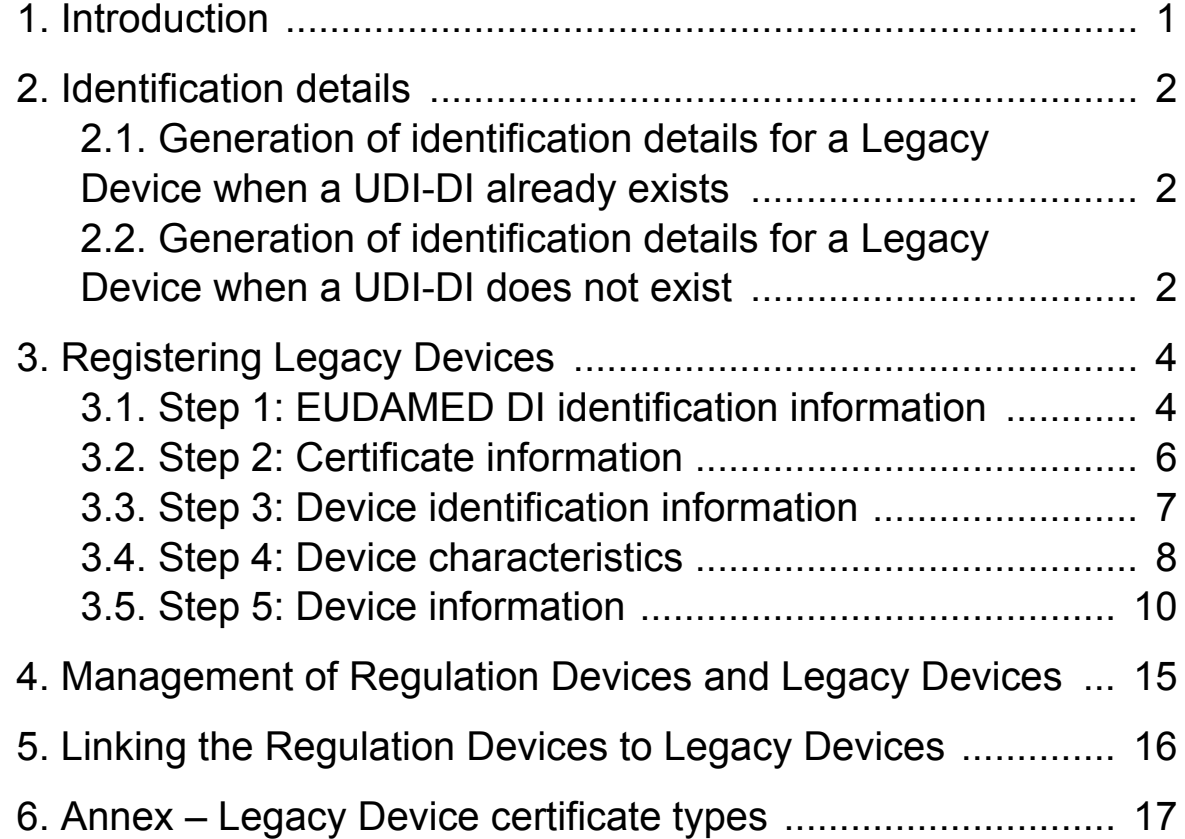

## <span id="page-2-0"></span>**1 Introduction**

This document contains the details of how Legacy Devices are identified in EUDAMED and how you can register a Legacy Device in EUDAMED.<sup>1</sup>

#### **INFOGRAPHIC: [Identifiers of a legacy device](https://webgate.ec.europa.eu/eudamed-static/infographics/md_eudamed-di-concept_en_0%20.pdf)**

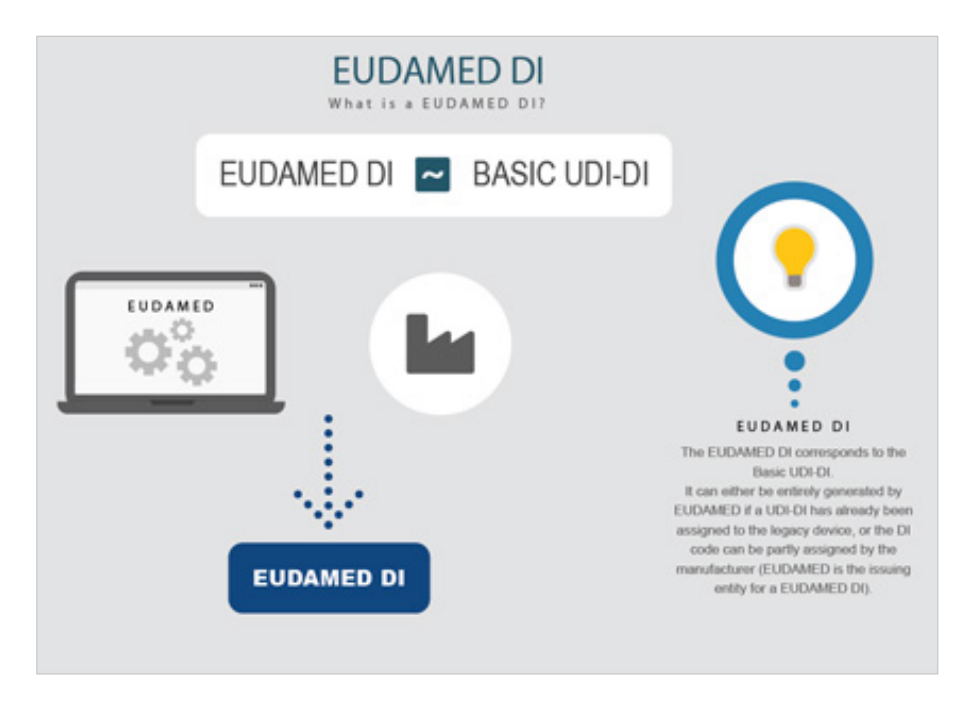

<sup>&</sup>lt;sup>1</sup>For a wider understanding on how to use the platform, including FAQs and process infographics, visit the [EUDAMED Information Centre.](https://webgate.ec.europa.eu/eudamed-help) For information specific to UDI, visit the [UDI Helpdesk](https://webgate.ec.europa.eu/udi-helpdesk).

## <span id="page-3-0"></span>**2 Identification details**

To keep the same standard structure and identification elements for all Devices registered in EUDAMED, an identification element EUDAMED DI (the equivalent of the Basic UDI-DI) will be required, and a EUDAMED ID (in case no UDI-DI has been assigned) will be generated from the EUDAMED DI.

## **2.1 Generation of identification details for a Legacy Device when a UDI-DI already exists**

In case the manufacturer has already a UDI-DI assigned to a Legacy Device, they will be able to use it as a device identifier for the Legacy Device. In this case, the EUDAMED DI is automatically generated from the UDI-DI value.

The Legacy Device will therefore have the following identification elements: a EUDAMED DI (equivalent of the Basic UDI-DI and generated based on the UDI-DI) and a UDI-DI (provided by the manufacturer).

In order to generate the EUDAMED DI identification element from the UDI-DI provided, EUDAMED will use a standard format, placing the characters "**B-**" in front of the UDI-DI.

UDI-DI: **M991CVS12130NES2**

Generated EUDAMED DI: **B-M991CVS12130NES2**

## **2.2 Generation of identification details for a Legacy Device when a UDI-DI does not exist**

In case the manufacturer does not have a UDI-DI assigned for a Legacy Device, the manufacturer will have to assign a EUDAMED DI and EUDAMED ID.

The EUDAMED DI will have a strict format, starting with 'B-' as a prefix and continuing with a set of characters. For further information on the EUDAMED DI format please consult the [Format of the EUDAMED DI identification number](https://webgate.ec.europa.eu/eudamed-help/en/files/Format of the EUDAMED DI identification number.pdf) document.

The EUDAMED ID will have the same format and value as EUDAMED DI except the first prefix character. It will start with 'D' instead of 'B'.

EUDAMED DI: **B-BEMF000000106CR023335WE**

EUDAMED ID: **D-BEMF000000106CR023335WE**

# <span id="page-5-0"></span>**3 Registering Legacy Devices**

On the dashboard, click on *Register a Legacy device*:

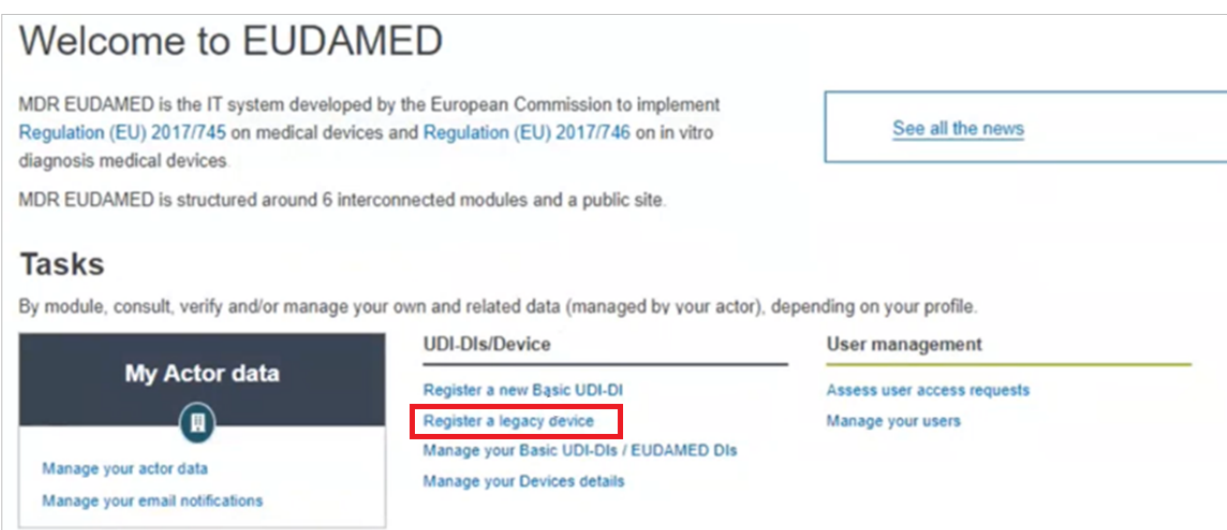

## **3.1 Step 1: EUDAMED DI identification information**

1. Select the applicable legislation:

**Legacy Device registration** 

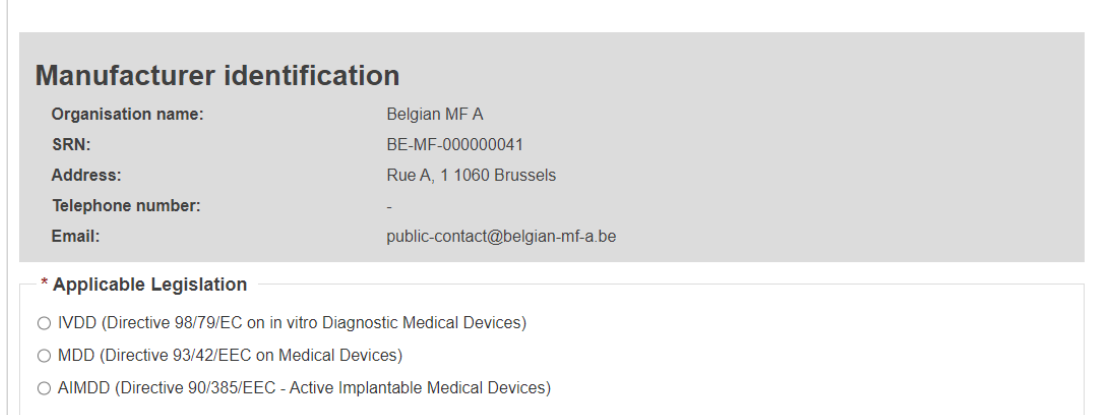

2. Select **Yes** or **No** to whether a UDI-DI is already assigned to the legacy device. If yes, enter the Issuing Entity and the UDI-DI code, and click **Generate**. EUDAMED will create a corresponding EUDAMED DI (the UDI-DI code with "B-" as prefix).

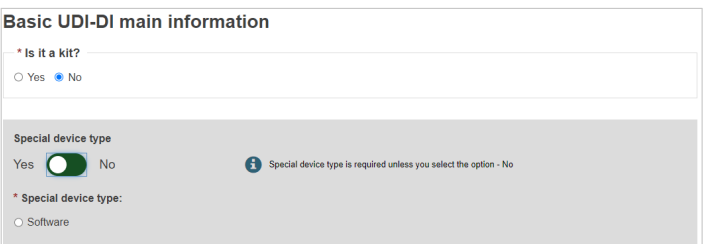

3. Non-EU manufacturers have to select the authorised representative (AR) for the current device from the options available.

If there is only one AR with an active Mandate with the manufacturer, it will be automatically retrieved:

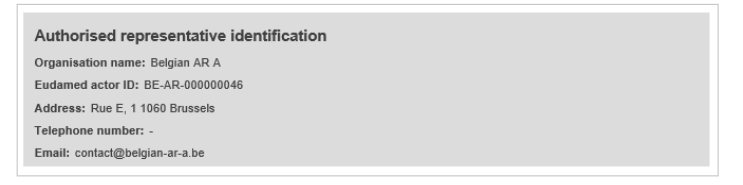

4. Click on **Save & Next** to save it as a draft and continue with the following steps:

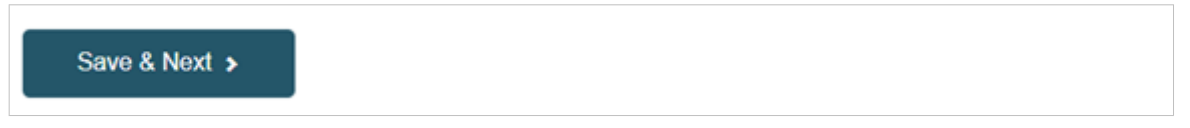

5. On the left you will see a summary of the device characteristics. Choose a *Risk class* from the list and select **Yes** or **No** for each of the options.

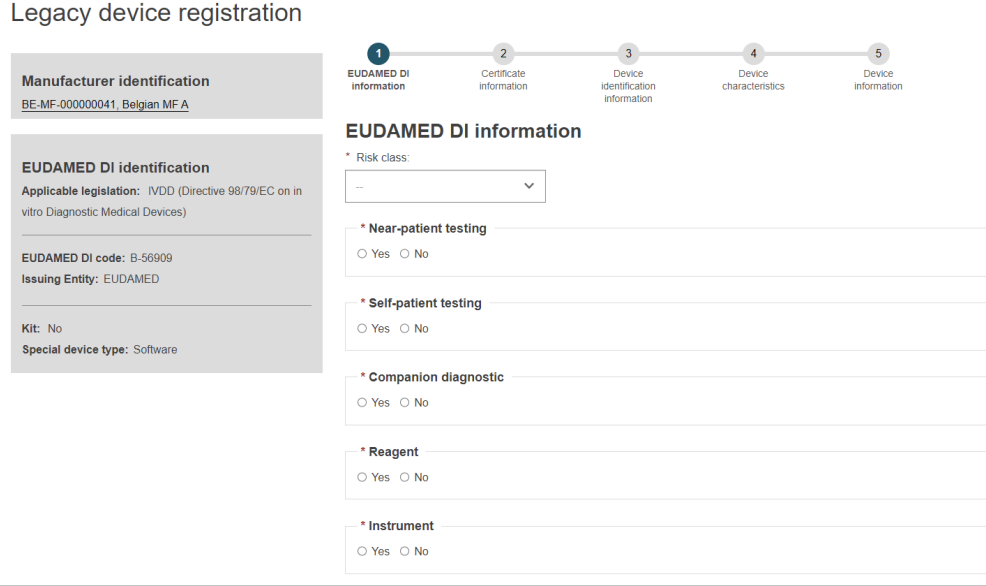

6. Select **Yes** or **No** if the device model is applicable and, if applicable, enter the Device model and enter a Device name if there is one, otherwise enter only a Device name:

<span id="page-7-0"></span>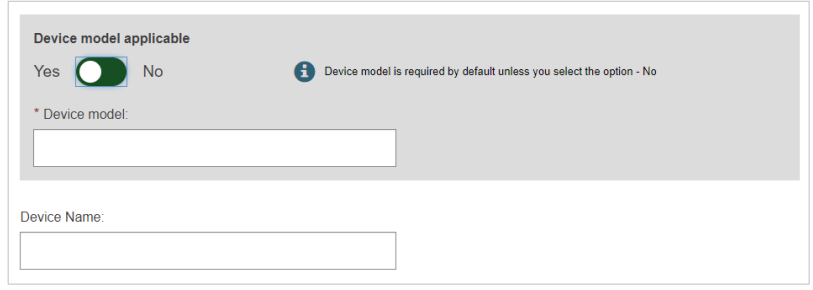

7. Click on **Save** to save your draft and complete it later, or **Save & Next** to save it as a draft and continue with the following steps:

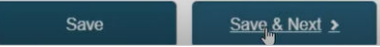

ı

#### **3.2 Step 2: Certificate information**

Select a certificate type, enter the NB number or name and click **Find**. Enter the *Certificate number* and *Expiry date*. If applicable, enter a *Revision number*.

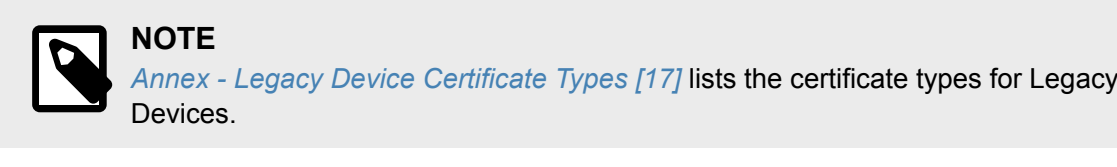

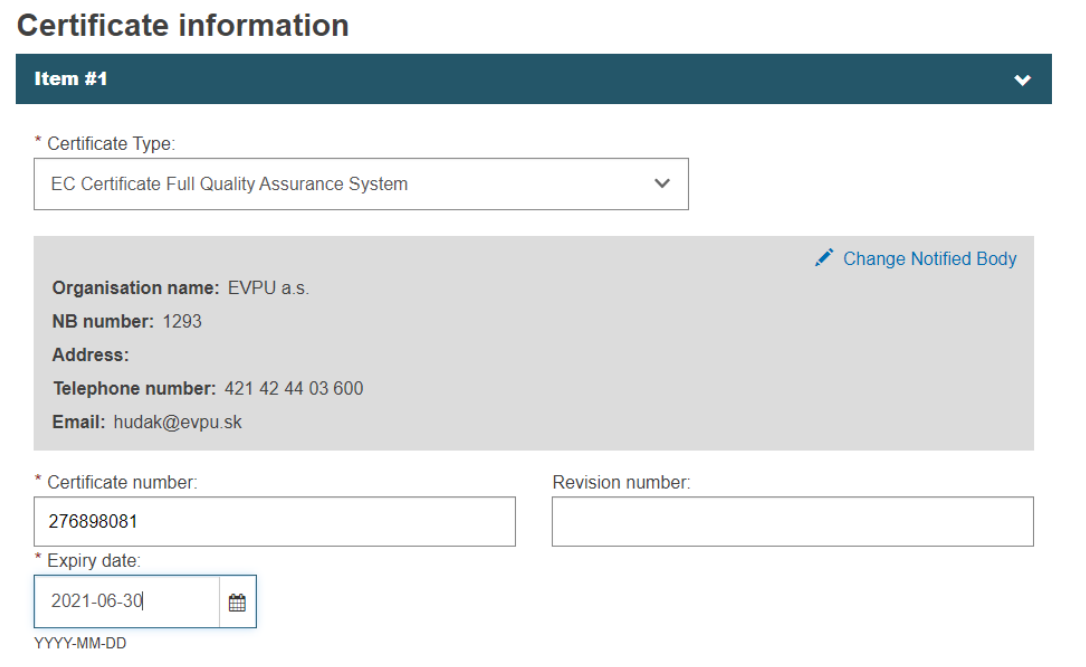

### <span id="page-8-0"></span>**3.3 Step 3: Device identification information**

EUDAMED will display the identifier of the Device (the previously provided UDI-DI or the EUDAMED **ID** generated based on the provided/generated EUDAMED **DI**. EUDAMED ID has the same code as the EUDAMED DI, except that it is with a "**D-**" prefix instead of the "**B-**" prefix):

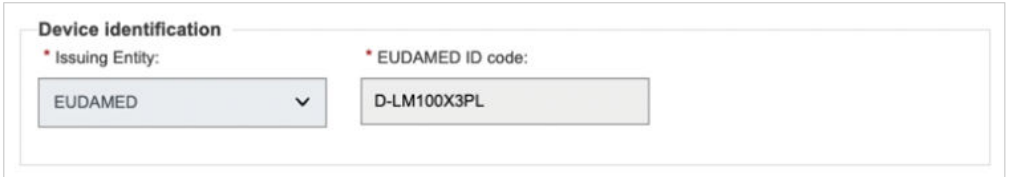

1. Enter the EMDN code. Click on **Find** and select the correct one:

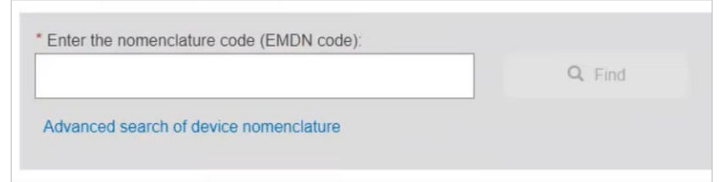

2. If applicable, enter the trade name and select the language, otherwise select **No**:

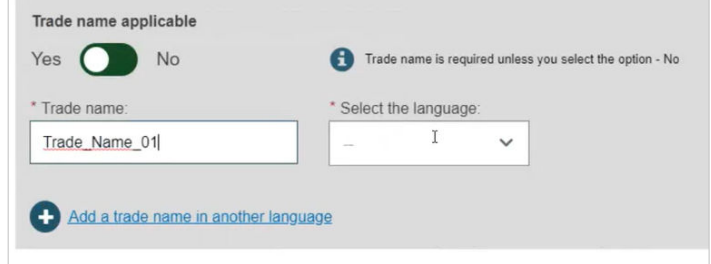

3. Enter a reference/catalogue number and any additional information you might have:

 $\overline{\phantom{a}}$ 

<span id="page-9-0"></span>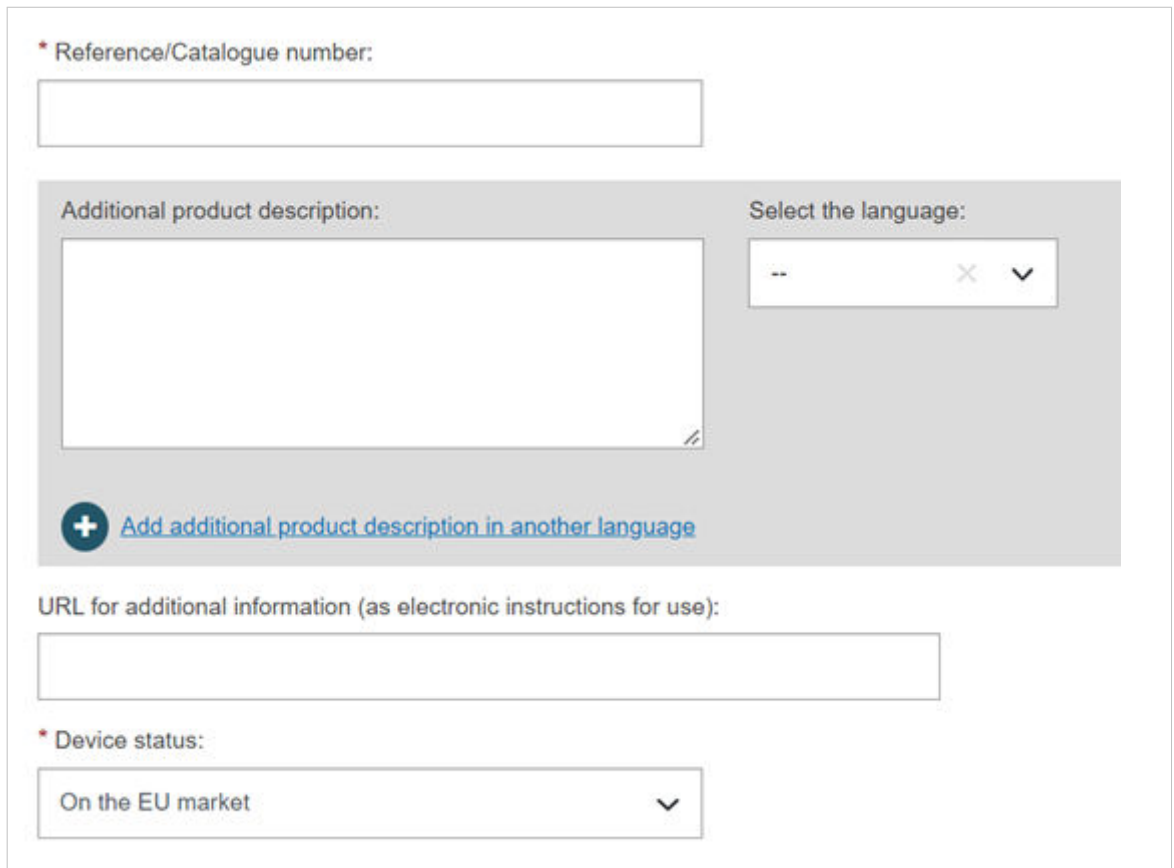

4. You can choose the market status of the Device:

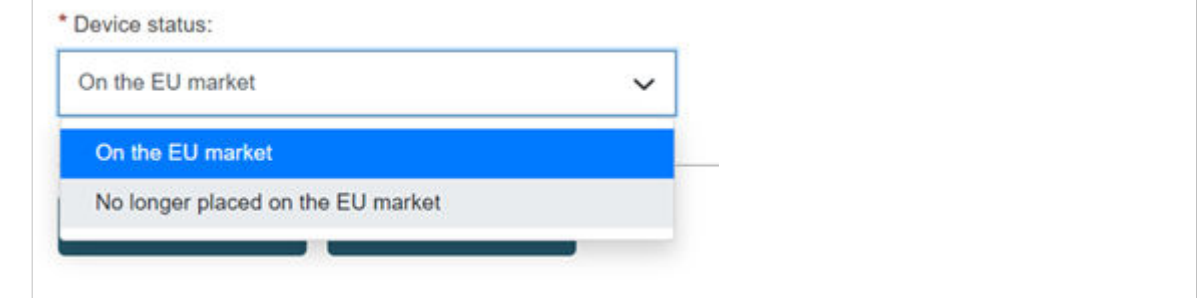

### **3.4 Step 4: Device characteristics**

1. Select **Yes** or **No** for the first three options, then select **Yes** or **No** whether if Storage/ handling conditions are applicable:

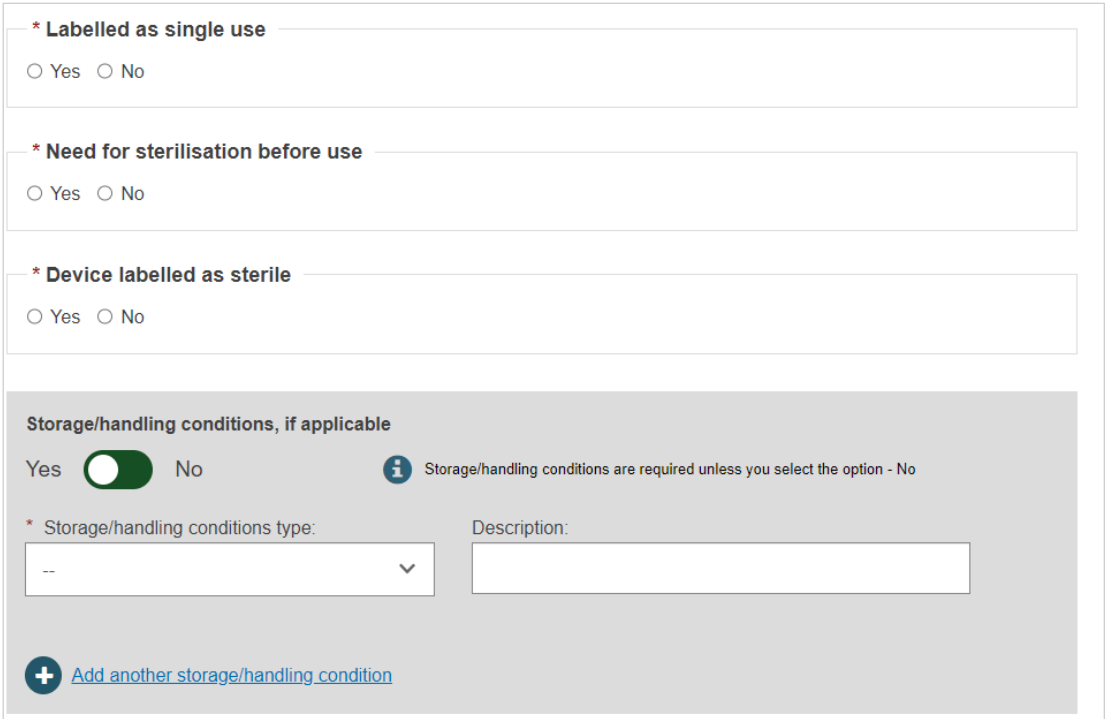

2. If applicable, provide the correct values by selecting from the options provided and enter a description:

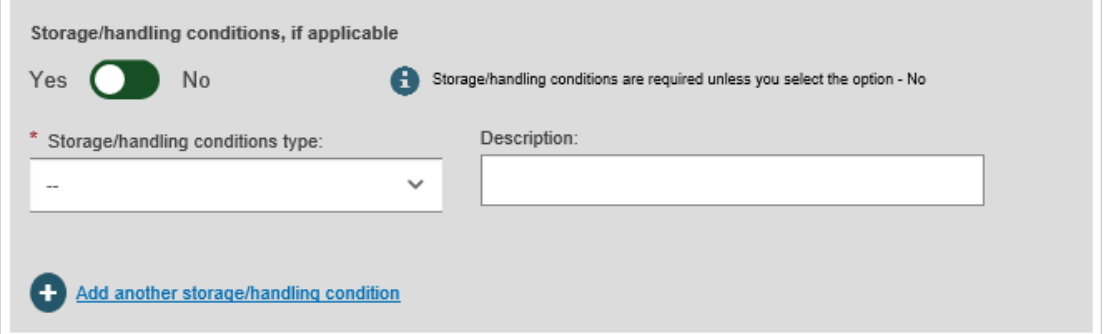

3. Select **Yes** or **No** for Critical warnings or contra-indications and if *Yes*, enter the type and description. After completing, click on **Save** or **Save & Next**:

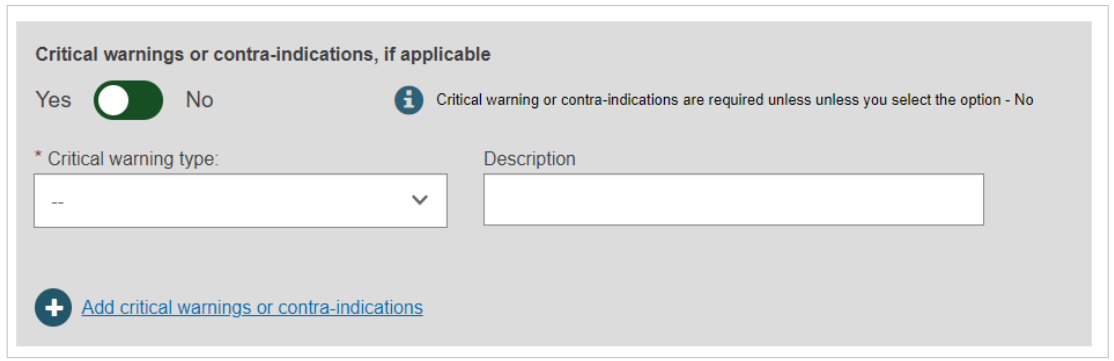

### <span id="page-11-0"></span>**3.5 Step 5: Device information**

1. Select **Yes** or **No** if the device was designed and manufactured by another legal or natural person.

If *Yes*, there are two different ways to find the *Product original manufacturer* of the device:

• Check the box *I know the Actor ID/SRN*, enter the Actor ID/SRN or name of the *Product original manufacturer* of the device and click **Check registry**:

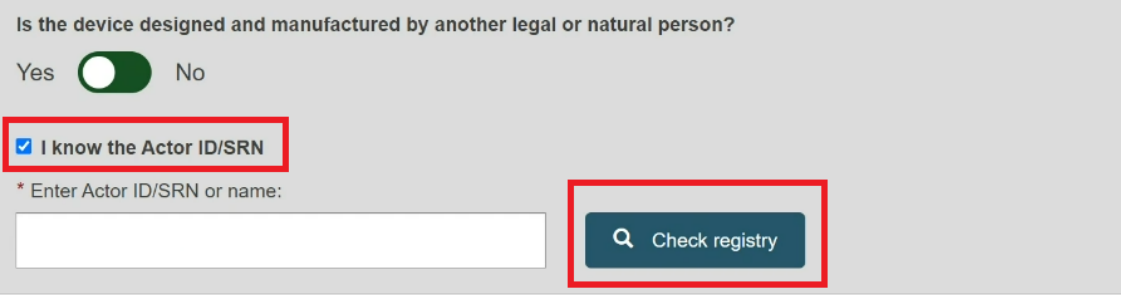

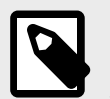

#### **NOTE**

Please ensure to check the box *I know the Actor ID/SRN* in order to search for an existing registered Manufacturer Actor either by SRN or by name.

Select the Actor from the list:

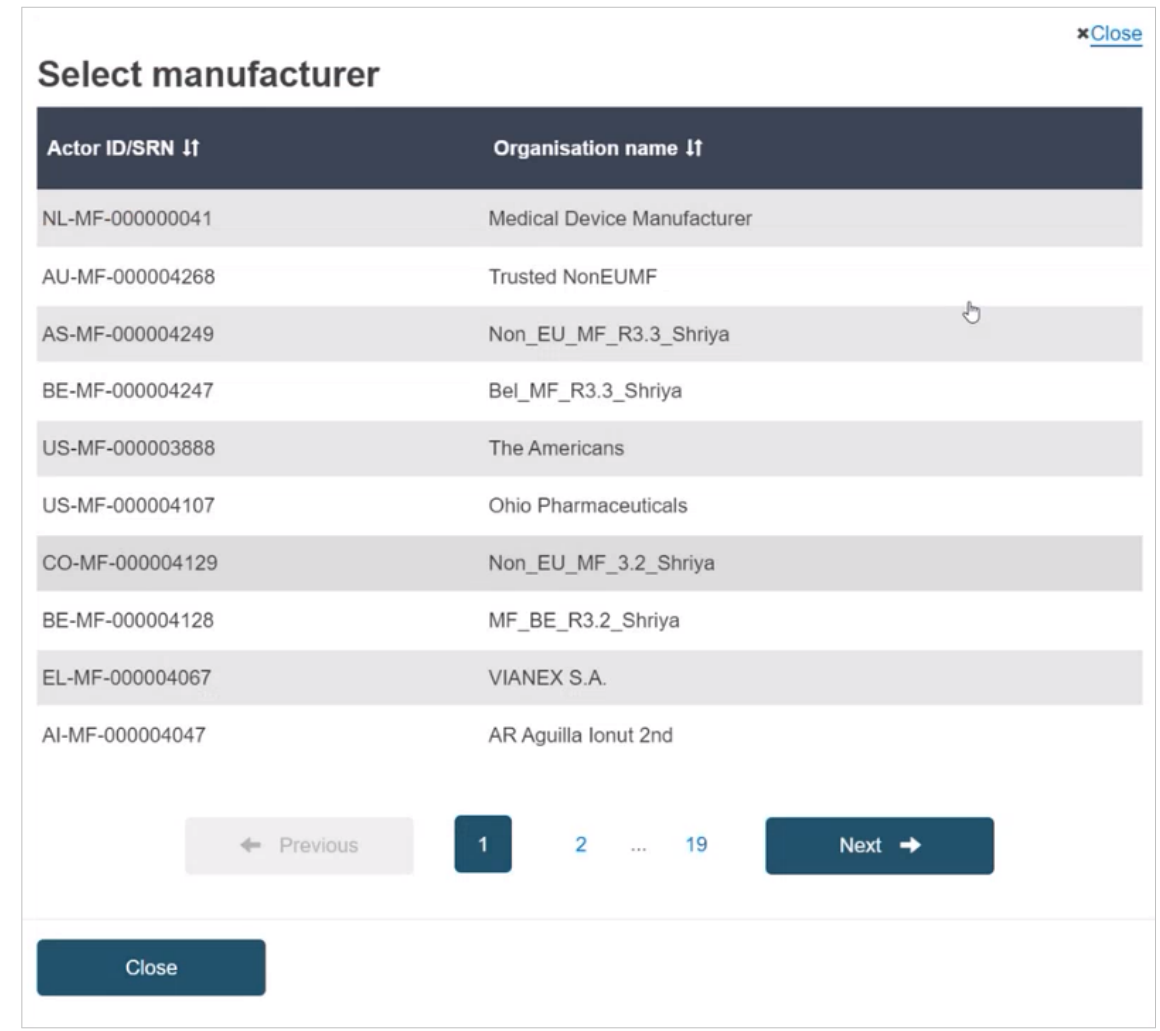

• Enter the name of the *Product original manufacturer organisation name* and click on **Check registry**:

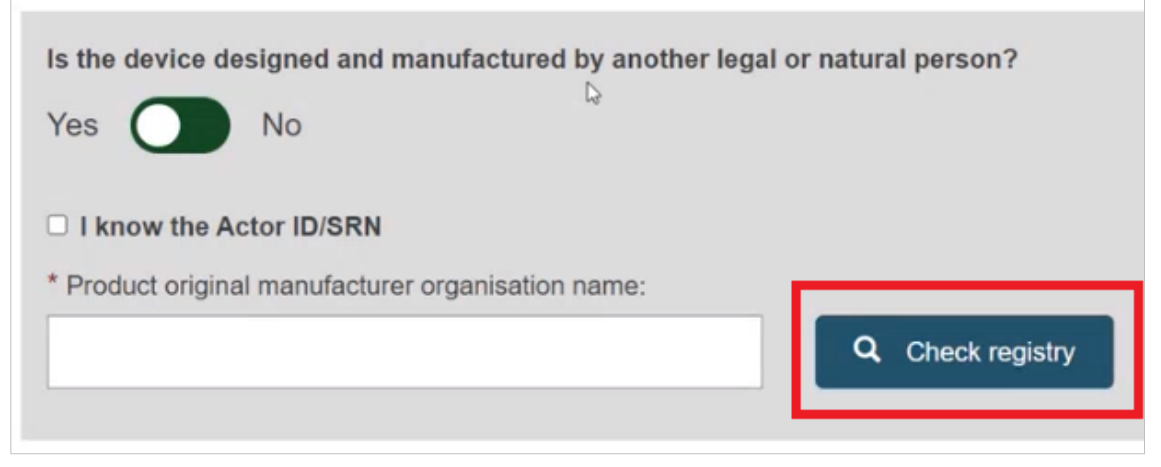

#### Select the Organisation name from the list:

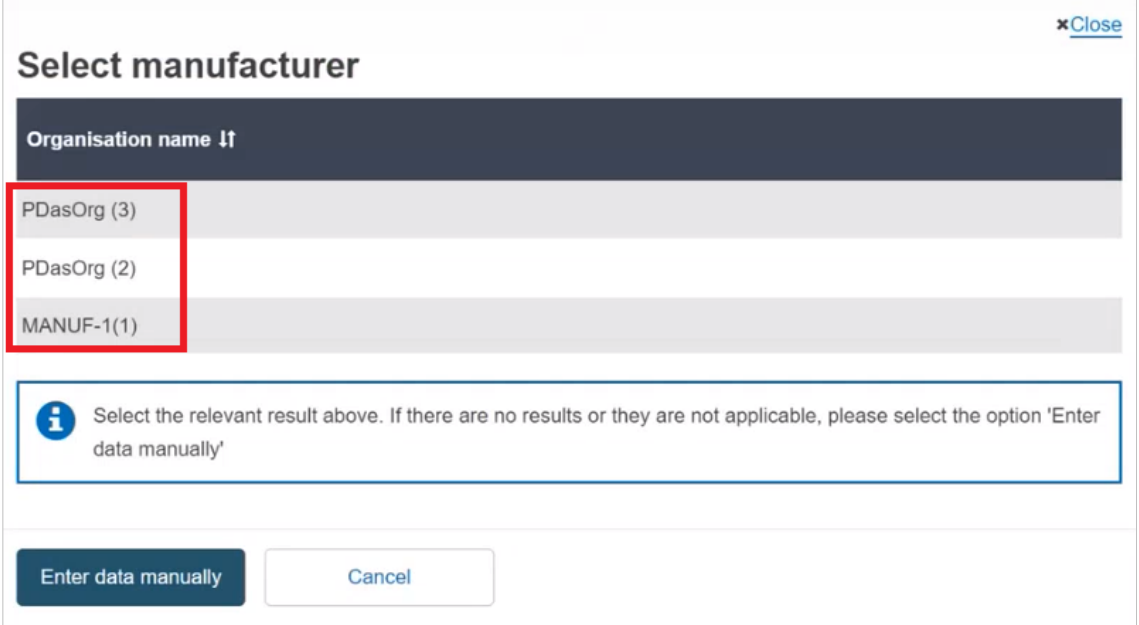

If the Organisation name is not in the list, click on **Enter data manually** and fill in the required fields with the details on the *Product original manufacturer* of the device:

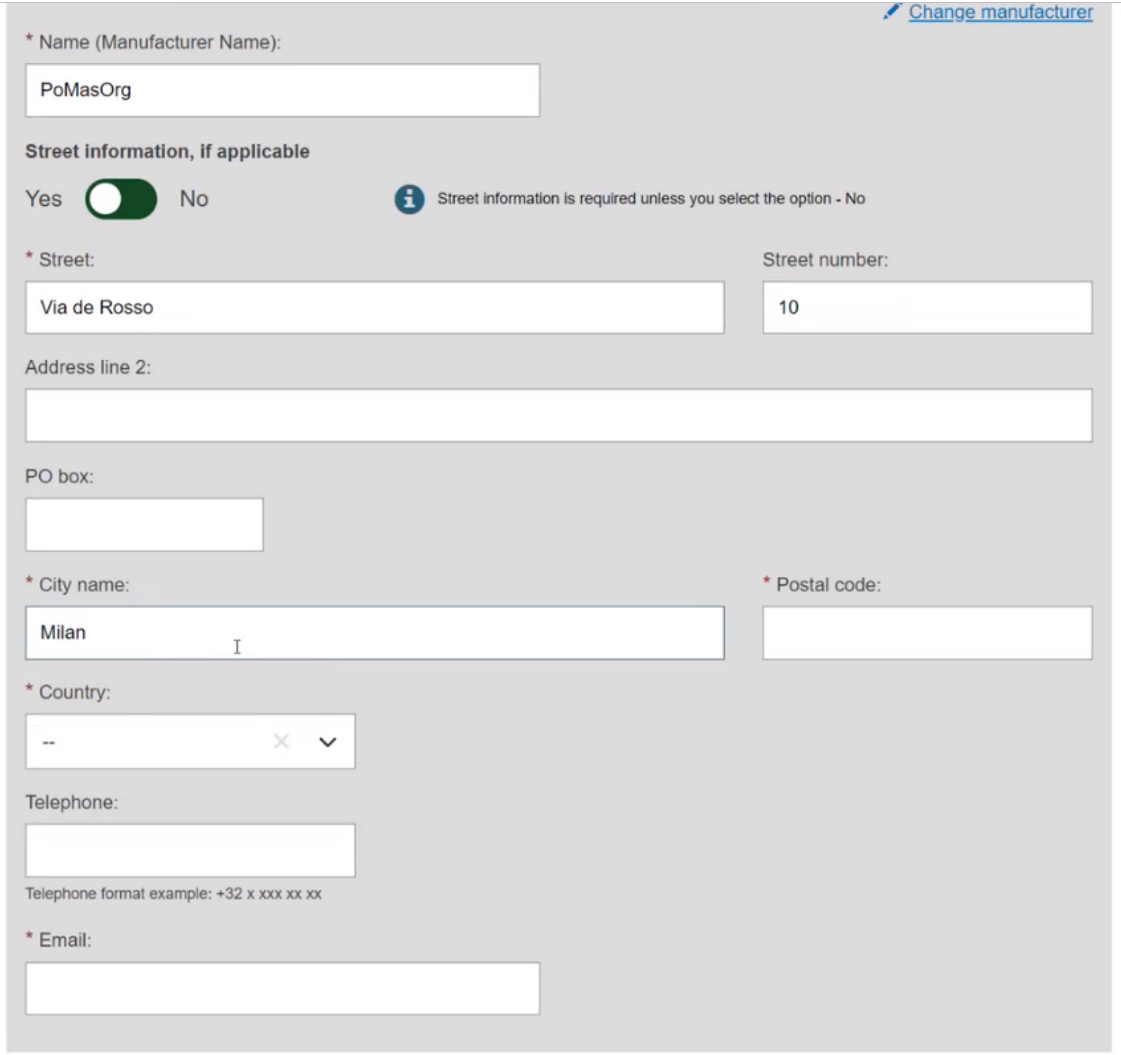

2. Select **Yes** or **No** to provide the Clinical Investigation reference(s):

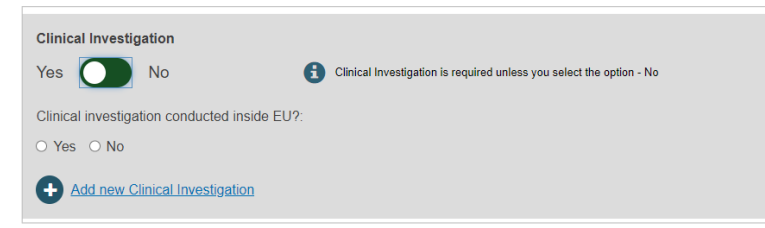

3. Select **Yes** or **No** for the three following options on Tissues and cells:

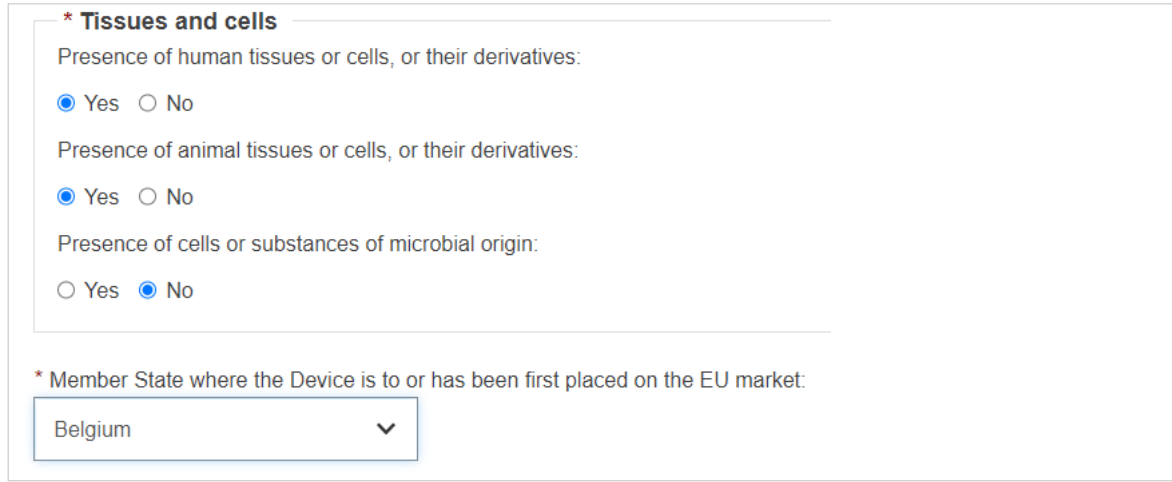

4. Select a Member State from the drop-down list where the device has been placed on the EU market, and click on **Submit** to submit it directly or **Preview** to view before submitting:

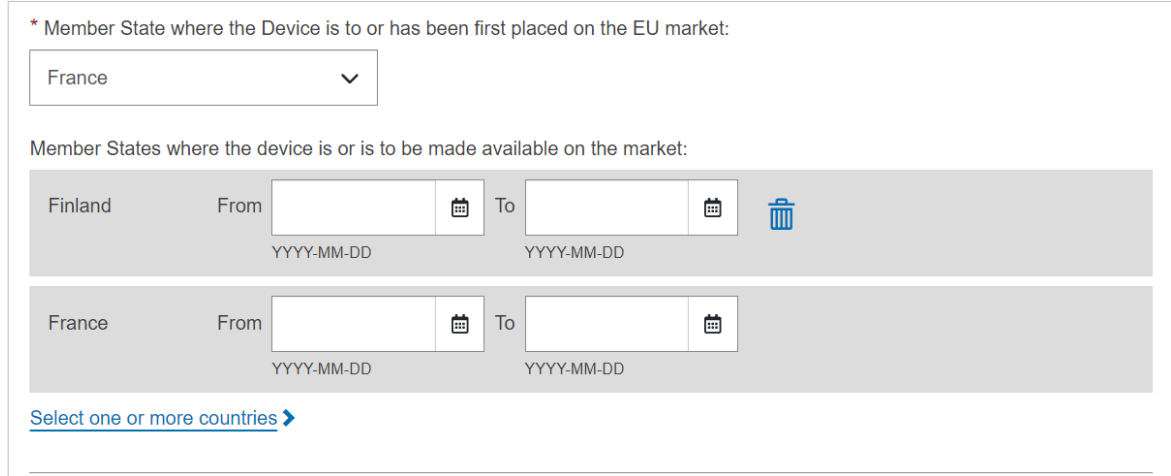

5. A pop-up window will appear asking you to confirm your submission. Once you confirm, you will be brought to a new window confirming the submission of your Legacy device:

#### Legacy Device registration

Congratulations. You have successfully submitted your Legacy device registration request.

#### What do you want to do now?

Register a legacy device Go to the dashboard

# <span id="page-16-0"></span>**4 Management of Regulation Devices and Legacy Devices**

For further information on how to manage Regulation and Legacy Devices please consult the following chapters of the dedicated [UDI Devices user guide](https://webgate.ec.europa.eu/eudamed-help/en/files/UDI Devices - user guide.pdf):

- Manage your device Basic UDI-DI/EUDAMED DI details
- Manage your device UDI-DI/EUDAMED ID details
- Search & View Devices, Systems and/or Procedure Packs

# <span id="page-17-0"></span>**5 Linking the Regulation Devices to Legacy Devices**

EUDAMED will allow linking a Regulation Device with the correspondent Legacy Device and it will perform this linking automatically when both have the same UDI-DI. The link will be made at the level of the UDI-DI.

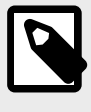

#### **NOTE**

See Sections *Link a registered Regulation Device to a registered Legacy Device* and *Delete the link between a Regulation Device and a Legacy Device* of the [UDI Devices](https://webgate.ec.europa.eu/eudamed-help/en/files/UDI Devices - user guide.pdf) [user guide](https://webgate.ec.europa.eu/eudamed-help/en/files/UDI Devices - user guide.pdf).

# <span id="page-18-0"></span>**6 Annex – Legacy Device certificate types**

The Annex presents the certificate types that can be used when registering a Legacy Device.

Certificate types depend on the applicable legislation of the Device.

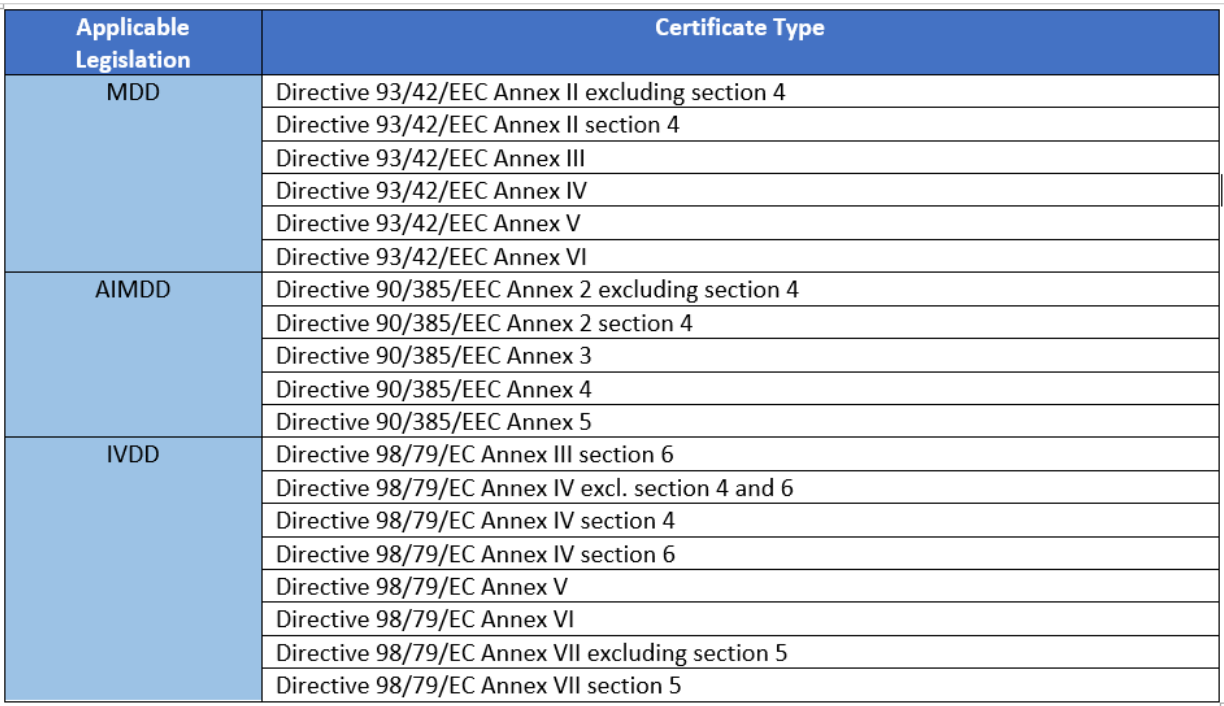

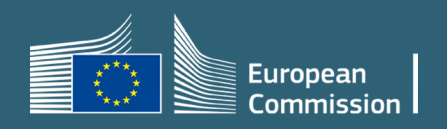